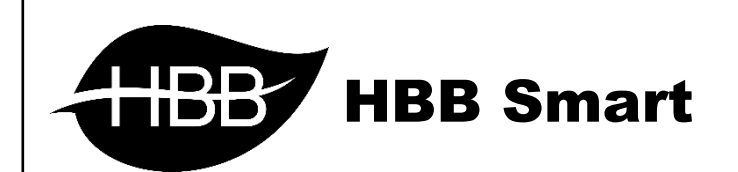

# **Bedside**

T h e r m o s t a t

User Manual

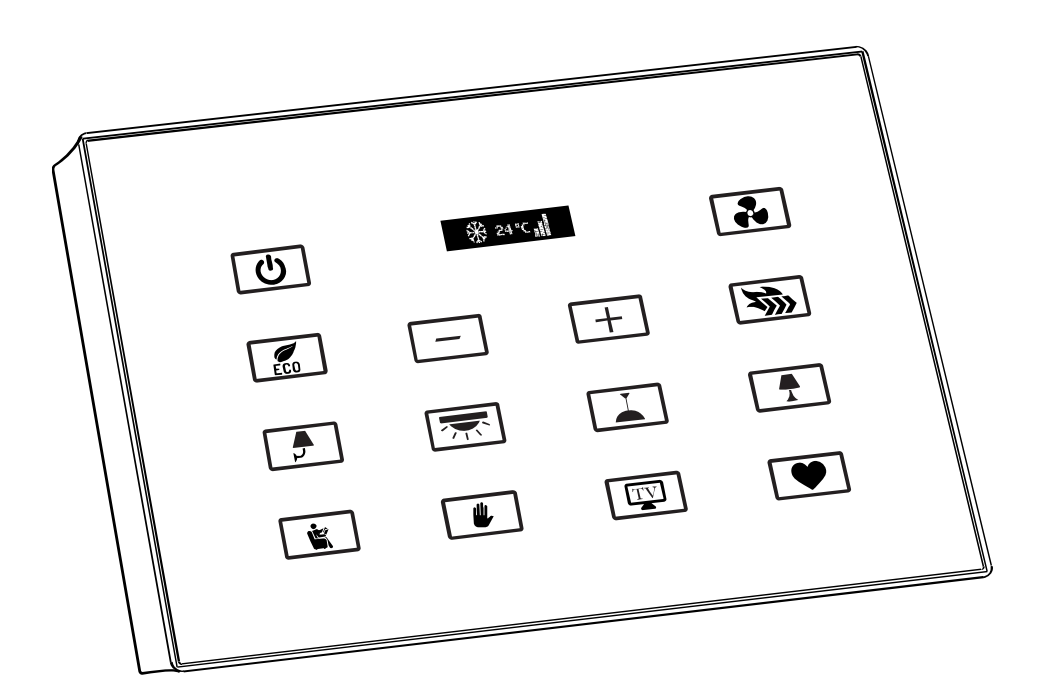

فهرست

ا. [سخت افزار](#page-2-0)

[توضیحات سخت افزار](#page-2-1)

## .2 [نرم افزار](#page-3-0)

- 2-1 منو [Switch](#page-4-0)
- [General](#page-4-1) •
- Button Assignation
	- HBB Commands دستورات 2-2
		- 2-3 [ریست](#page-11-0)
- [بازگشت به تنظیمات کارخانه](#page-11-1)

<span id="page-2-0"></span>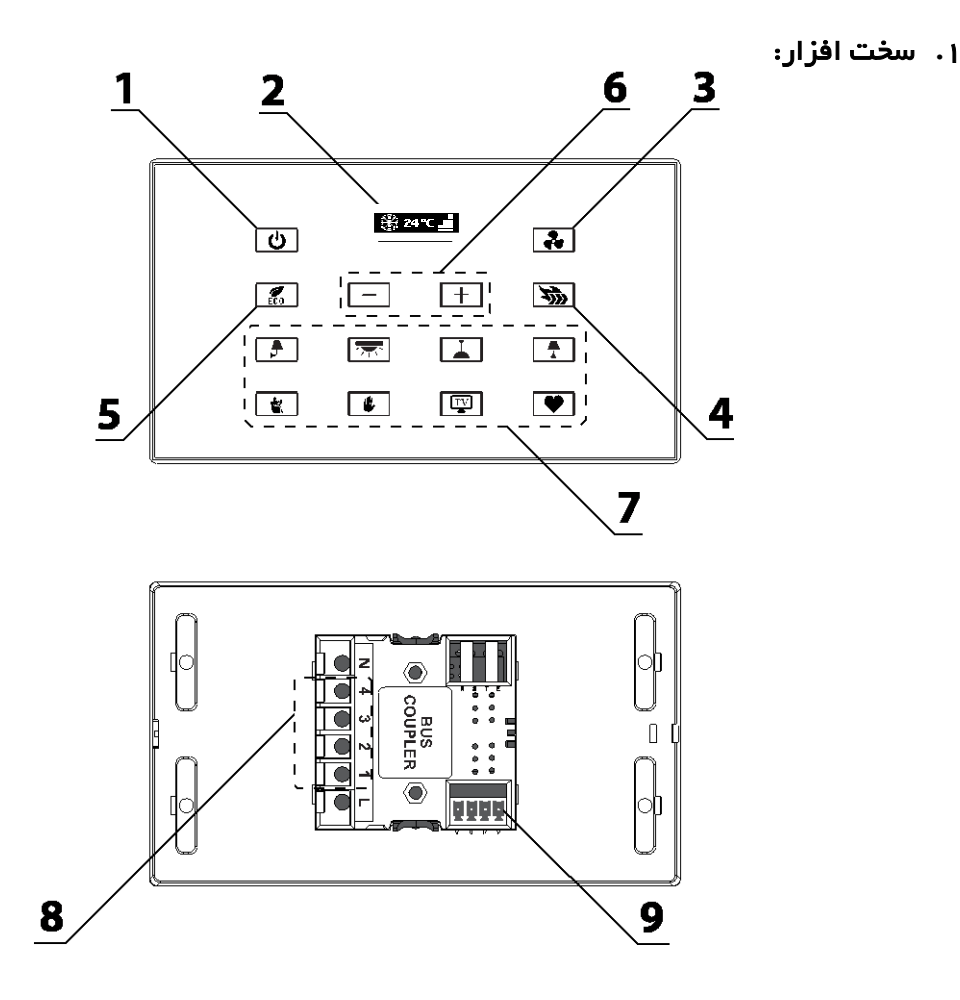

<span id="page-2-1"></span>1( دکمه **Power**: این دکمه در مدل ترموستاتیک تجهیز HVAC را روشن یا خاموش میکند.

2( صفحه نمایش **OLED**: بر روی این صفحه نمایش وضعیت تهویه، سرعت فن تهویه ، مقادیر تنظیم دما و میزان فعلی دما را نمایش میدهد.

3( دکمه فن: با هر باز زدن این دکمه، سرعت فن تهویه یک پله باالتر خواهد رفت. برای مثال از آهسته به متوسط، متوسط به تند و مجدداً از تند به آهسته خواهد رفت. به منظور تغییر حالت سرمایش/گرمایش/تهویه با گرفتن این دکمه، میتوانید حالت تهویه را تغییر دهید.

4( دکمه **Turbo**: این دکمه در واقع یک دکمه قابل تنظیم برای کاربر است که میتواند نوع تهویه، دما و دور فن را تنظیم و روی این دکمه ذخیره نماید. برای تنظیم این دکمه دما و دور فن را در مقدار مورد نظر قرار دهید. سپس با گرفتن این دکمه مقدار مورد نظر را روی این دکمه تنظیم و ذخیره کنید. با هر باز زدن این دکمه تنظیمات به مقادیر ذخیره شده تغییر میکند.

5( دکمه **Eco**: این دکمه در واقع یک دکمه قابل تنظیم برای کاربر است که میتواند نوع تهویه، دما و دور فن را تنظیم و روی این دکمه ذخیره نماید. برای تنظیم این دکمه دما و دور فن را در مقدار مورد نظر قرار دهید. سپس با گرفتن این دکمه مقدار مورد نظر را روی این دکمه تنظیم و ذخیره کنید. با هر باز زدن این دکمه تنظیمات به مقادیر ذخیره شده تغییر میکند.

6( دکمه های تنظیم: به کمک دکمه های + و – میتوانید سطح مطلوب دما را تنظیم و بر روی صفحه نمایش مشاهده کنید.

7( دکمه های آزاد: 8 عدد دکمه در پایین کلید Bedside قرار دارند که میتوانند از طریق نرم افزار و قابلیت DIY برای کارایی های مختلف مورد استفاده قرار گیرند.

8( کانکتور ورودی/خروجی: در برخی مدل های ترموستات باس کاپلر دارای رله میباشد یا یک عدد ورودی Z4 روی آن قرار دارد که از این قسمت قابل اتصال است.

9( کانکتور **BUS**: این کانکتور باید طبق راهنمای پشت باس کاپلر به شبکه BUS متصل شود.

**\*\*\*** قابلیت **DIY**: در کلیه ماژول هایی که خروجی رله ای دارند، با گرفتن دکمه هر یک از کانال ها بین 3 تا 5 ثانیه، نشانگر دکمه به حالت چشمک زن میرود. اکنون با زدن یک دکمه در هر جای شبکه، آن دکمه به آن کانال رله متصل خواهد شد و به راحتی سیستم روشنایی با این روش راه اندازی میشود.

وضعیت **Mode Test**: در صورتی که 2 دکمه گوشه سمت راست و سمت چپ در ردیف پایین را 5 ثانیه نگه دارید، دستگاه به حالت Mode Test میرود و با زدن کلید ها تنها رنگ کلید ها عوض میشود و دستوری ارسال نمیشود. این حالت به منظور نظافت سطح صفحه لمسی و تست رنگ دکمه ها وجود دارد.

### <span id="page-3-0"></span>**.**2 نرم افزار:

کلید های Bedside از طریق نرم افزار configuration TIS تنظیم میشوند. پس از نصب فیزیکی دستگاه بر روی دیوار و اتصال به شبکه BUS-H، با اتصال به RSIP و انجام تنظیمات جستجو دستگاه **BEDSIDE LUNA** را انتخاب کنید. ترجیحاً از ورژن 1.46 استفاده کنید.

### <span id="page-4-1"></span><span id="page-4-0"></span>2-1 منو **Bedside**:

**Setting Panel**: با ورود به این منو صفحه زیر را مشاهده میکنید:

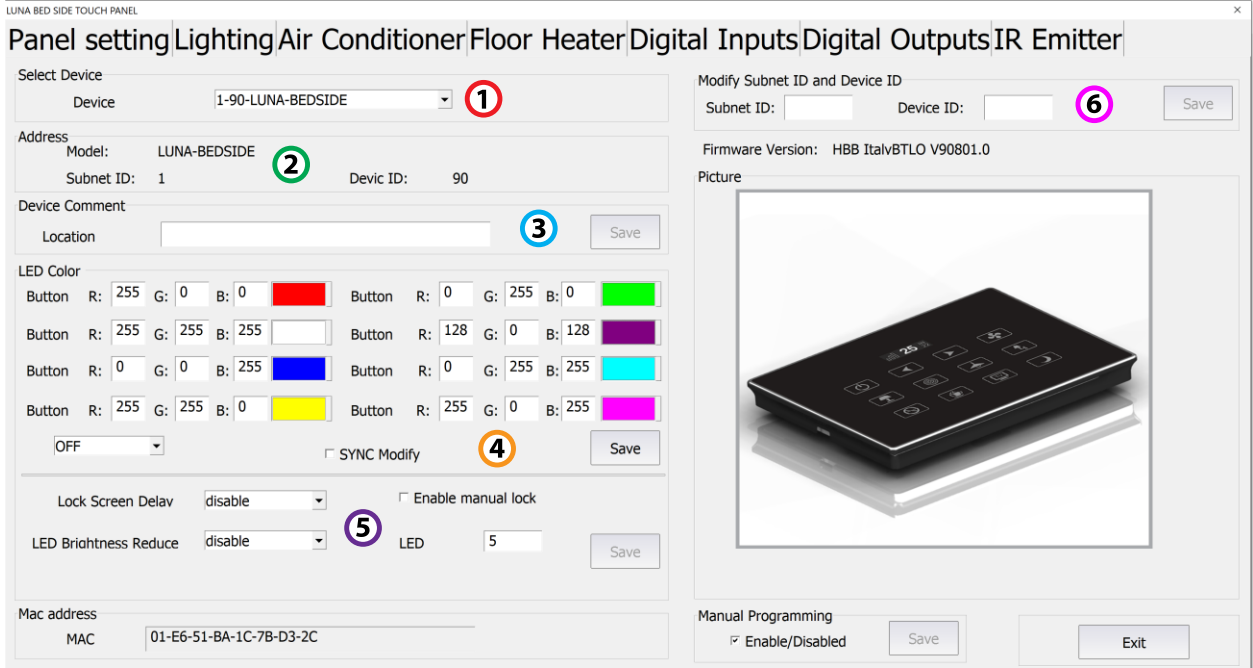

.1 **device Select**: در صورتی که چند عدد ماژول سوئیچ روی شبکه باس موجود باشد، از این منو میتوانید جهت اعمال تنظیمات آن را انتخاب کنید.

.2 **Address**: در این قسمت نام و آدرس دستگاه نوشته شده است.

.3 **Location**: در این قسمت میتوانید نام دستگاه را تغییر دهید. همچنین دستورات HBB Commands از این قسمت قابل اعمال میباشد.

.4 **Color LED**: در این جدول امکان تغییر رنگ 8 عدد دکمه پایین بدساید وجود دارد. در گوشه سمت چپ با تغییر حالت ON و OFF میتوانید رنگ دکمه ها در حالت خاموش و روشن را تغییر دهید.

.5 **Screen**: در این قسمت تنظیمات قفل صفحه و کاهش نور دکمه ها قابل تنظیم است.

.6 **Modify**: در این بخش امکان تغییر آدرس دستگاه )ID Device , ID Subnet )وجود دارد. پس از وارد کردن آدرس جدید با زدن گزینه Save آدرس جدید ذخیره خواهد شد.

**Lighting**: این منو مربوط به 8 کلید قسمت پایین میباشد.

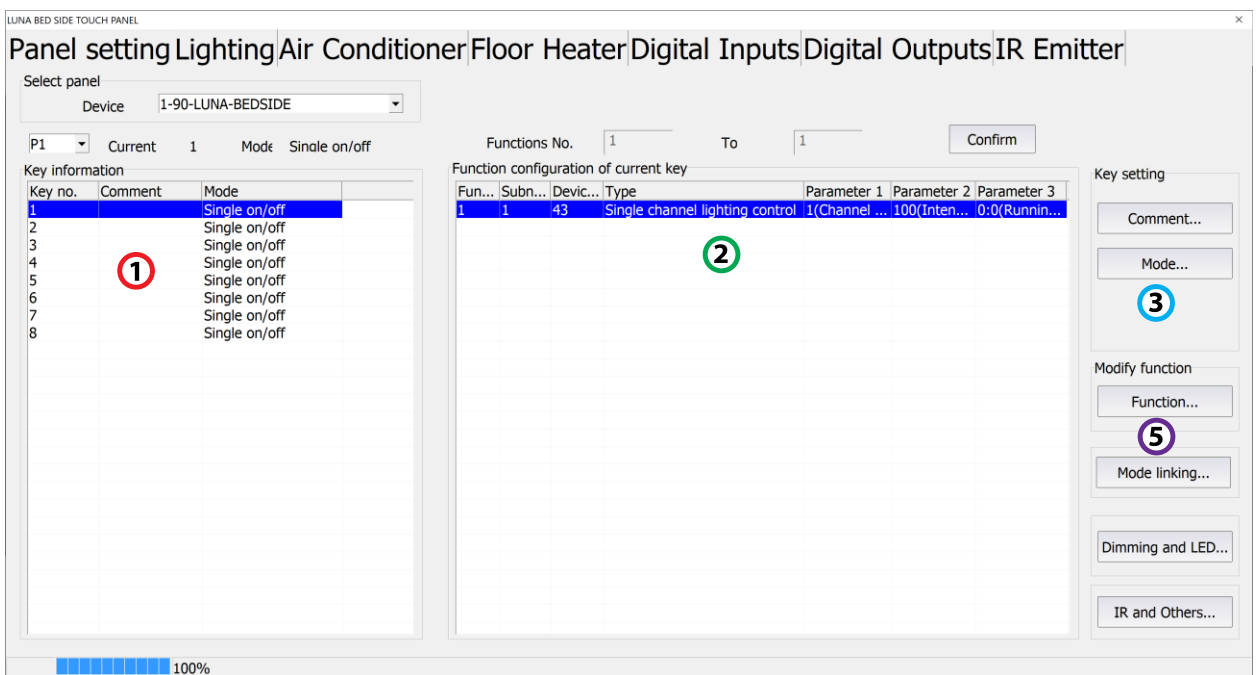

.1 **information Key**: در این بخش وضعیت هر یک از 8 کلید نوشته شده است:

.2 **Confirguration Function**: در این قسمت شرط های مربوط به هر یک از 8 کلید وجود دارد که بسته به مود انتخاب شده میتواند یک یا چند شرط باشد. Single on/off

Single on/off

Single on/off

Single on/off

 $\overline{z}$ 

 $\overline{4}$ 

5

6

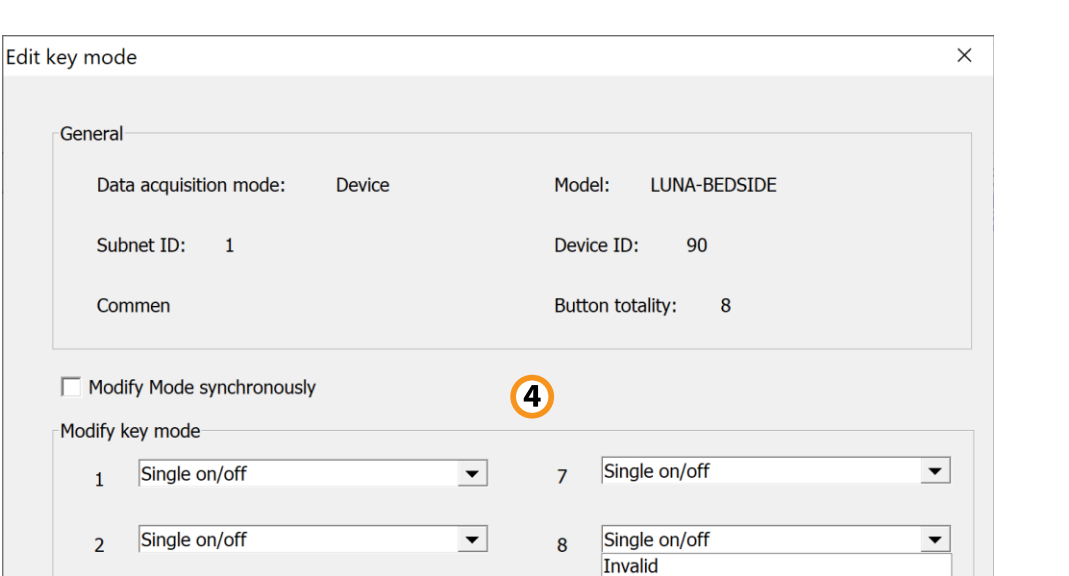

 $\vert \mathbf{v} \vert$ 

⊻

≛

 $\vert \textbf{v} \vert$ 

.3 **Mode**: با ورود به این قسمت میتوانید مود کارکرد هر یک از دکمه ها را تغییر دهید.

Sinale or

Single on Single off Combination On

Save

Combination Off Pressing On/Release Off Combination on/off

Dblclick and Single On/Off Dblclick and Combination On/Off

Exit

### :**Modify Key** .4

**Single**: این گزینه 3 نوع مختلف دارد، ON، OFF و OFF/ON. در هنگام تحریک میتوان این ورودی را فقط برای یکی از این ۳ حالت مشخص کرد. در ۲ حالت اول فقط روشن یا خاموش و در حالت سوم با تحریک روشن و با عدم تحریک خاموش خواهد شد و تنها 1 خط دستور برای هر کدام قابل تعریف است.

**Combination**: این گزینه هم مثل گزینه قبل دارای 3 نوع مختلف است با این تفاوت که در گزینه قبل فقط امکان تعریف 1 خط دستوری وجود داشت اما در این گزینه برای هر حالت 32 خط دستوری میتوان تعریف کرد.

### :**Dblclick**

**◎** Switch

◯ Double click

با انتخاب این گزینه در صفحه اصلی 2 گزینه باال نمایش داده میشود. این گزینه امکان تحریک االکلنگی را فراهم میکند، یعنی با انتخاب گزینه Switch یک خط دستوری و برای حالت click Double خط دستوری دوم را تعریف کنید. با این کار باز یک بار تحریک ورودی خط دستوری اول و با تحریک دوم خط دستوری دوم اجرا خواهد شد و دو مرتبه این حالت تکرار میشود. این گزینه داری 2 حالت single و combination وجود دارد که امکان اضافه کردن تعداد خط دستوری بیشتری را به شما میدهد.

**Off Release /On Pressing**: این گزینه یک کلید فشاری است که تا زمانی که آن را نگه دارید روشن و با رها کردن آن خاموش خواهد شد. این دکمه برای مثال جهت کنترل موتور هایی که میخواهید آن را در نقطه مشخصی متوقف کنید قابل استفاده است.

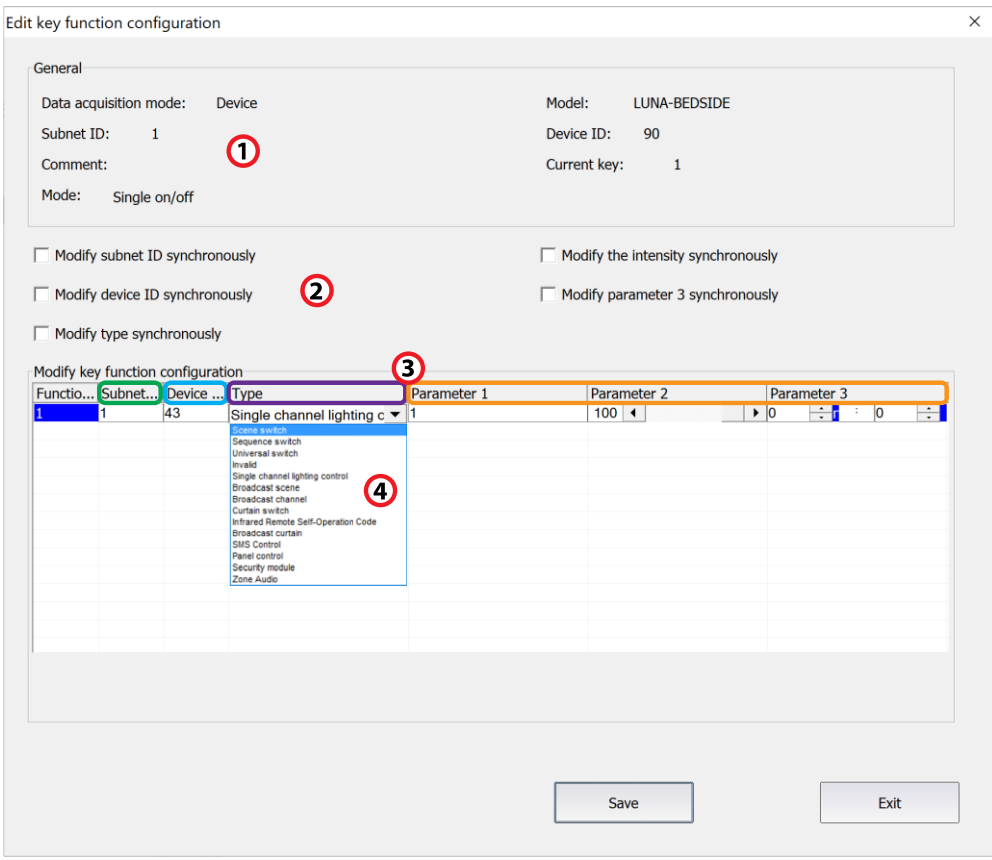

.5 **Function**: در این قسمت جدول دستوری 8 عدد کلید پایینی قرار دارد.

**\*\*\***توجه کنید که برای انتخاب کارهای مورد نظر ابتدا باید تنظیمات رله انجام شده باشد تا بتوانید سناریو ها و عملگر های متناسب را برنامه دهی کنید. .1 **General**: اطالعات مربوط به دکمه مورد نظر در این قسمت وجود دارد. .2 در این قسمت با زدن تیک های مختلف میتوانید در حالت multi میتوانید همه خط دستور ها را با هم تغییر دهید.

### :**Modify commands** .3

**No Function:** تعداد خط دستورهای موجود در نرم افزار، این تعداد بسته به موقعیت و شرایط متفاوت است.

**ID Subnet:** هر دستگاهی یک ID Subnet در نرم افزار دارد و میتوانید تا 254 عدد ID Subnet داشته باشید. برای ارسال فرمان به دستگاه مورد نظر باید ID Subnet آن را وارد کنید.

**ID Device**: عالوه بر ID Subnet هر دستگاه باید یک ID Device منحصر به فرد داشته باشد. برای ارسال فرمان به دستگاه مورد نظر باید ID Device آن را وارد کنید.

**Type**: انواع دستورات و فرمان هایی که در صورت تحریک میتوانید اعمال کنید.

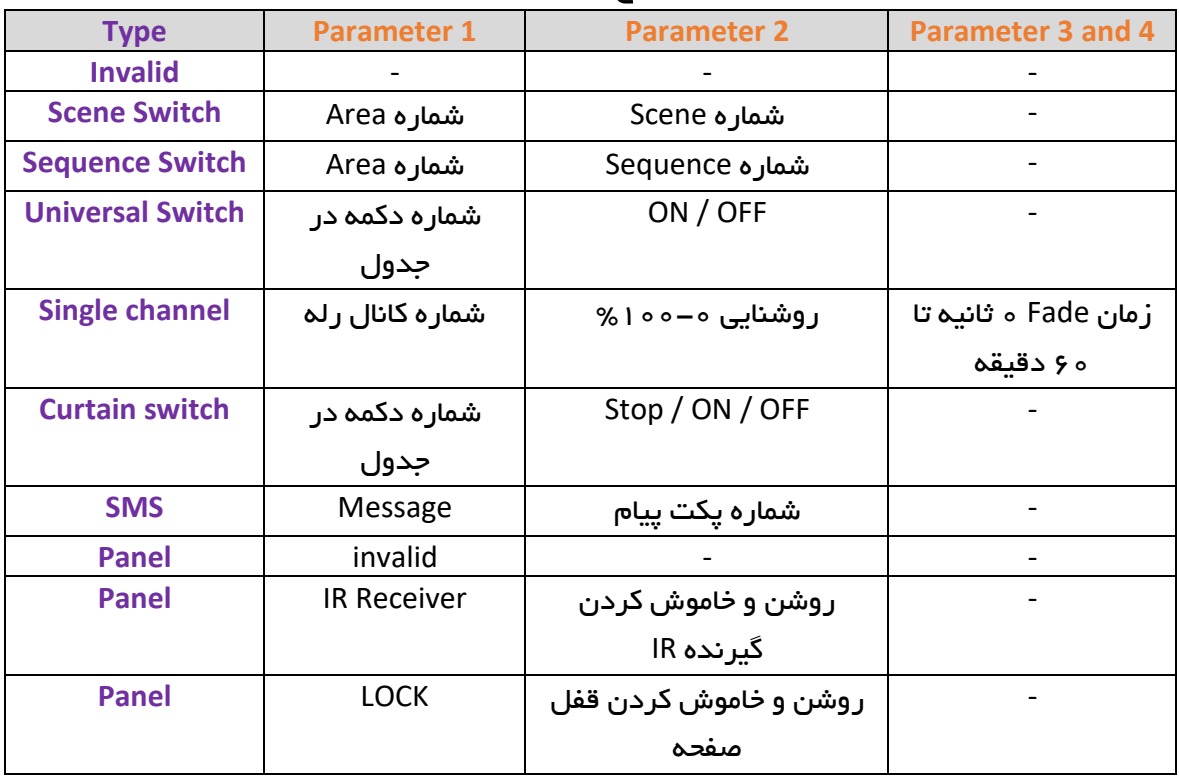

### جدول انواع دستورات کنترلی

**HBB CO. 9**

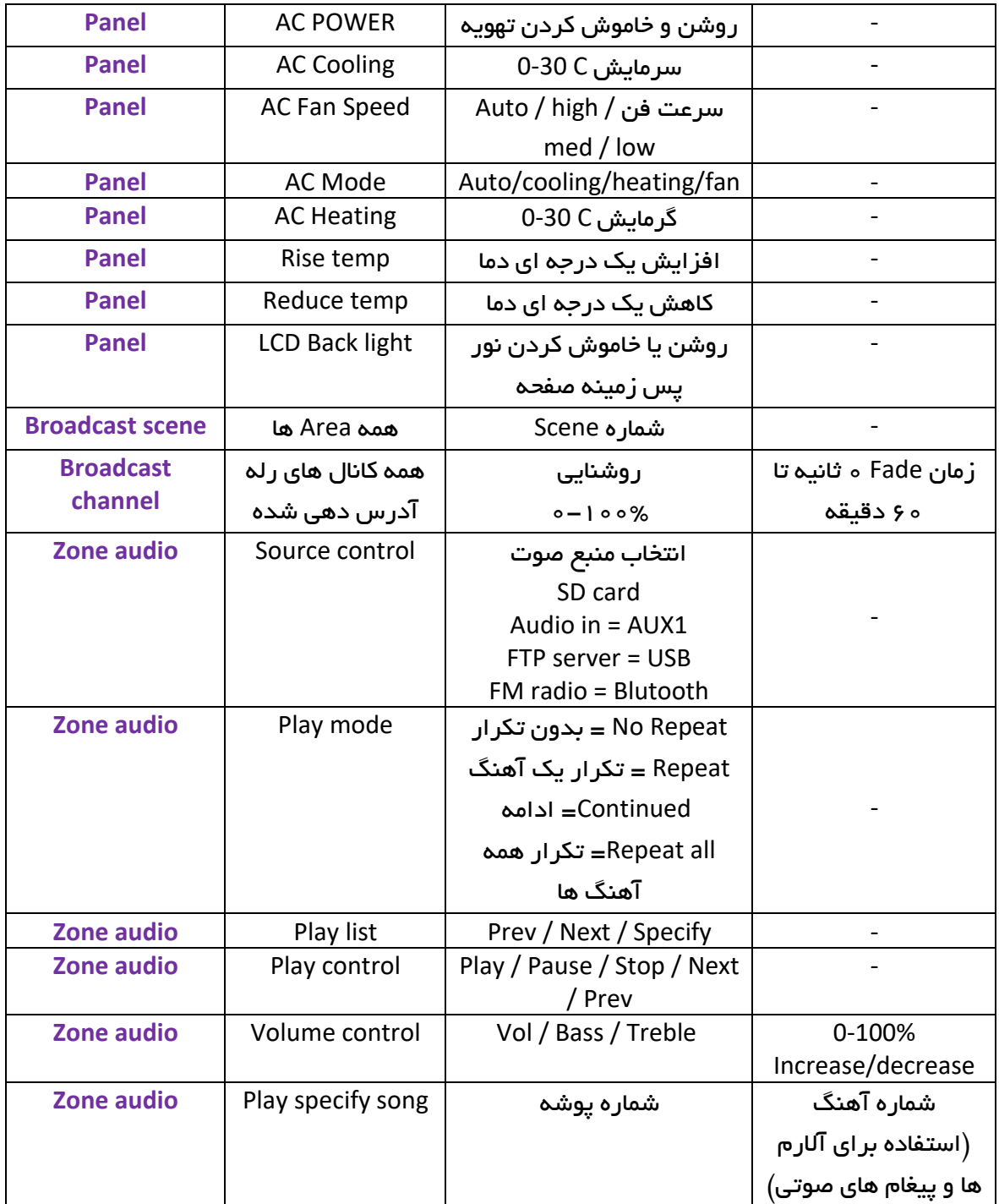

# **Bedside Thermostat Contract Contract Contract Contract Contract Contract Contract Contract Contract Contract Contract Contract Contract Contract Contract Contract Contract Contract Contract Contract Contract Contract C**

**Conditioner Air**: این منو مربوط به تنظیمات تهویه میباشد. تجهیزاتی مثل HVAC از این منو قابل تنظیم

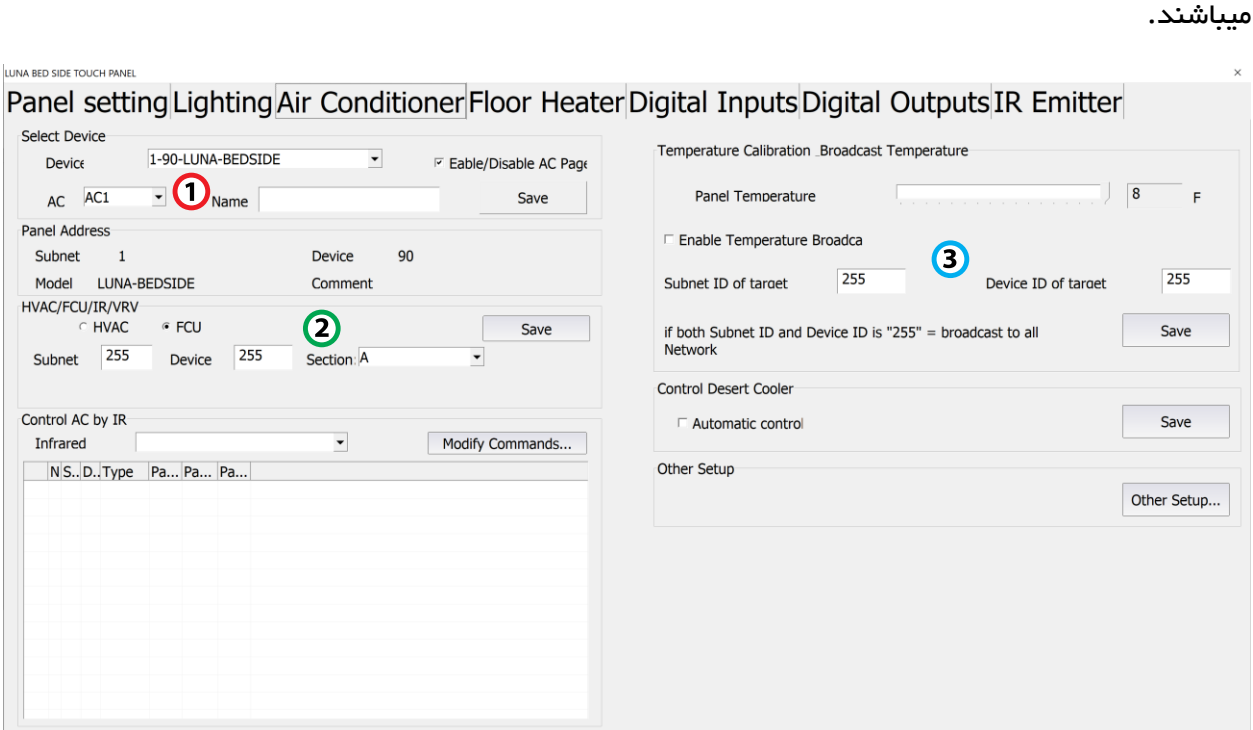

.1 **Device Select**: در این قسمت در صورتی که چند کلید بدساید موجود باشد امکان انتخاب هر یک وجود دارد. برای تجهیز تهویه میتوانید یک نام انتخاب کنید و آن را در این منو ذخیره کنید.

.2 **FCU/HVAC** : در این قسمت نوع تجهیز تهویه را باید انتخاب و تنظیم کنید. برای اتصال کلید بدساید به تجهیز HBB HVAC باید گزینه FCU را انتخاب کنید و گزینه Section را در موقعیت A قرار دهید. سپس با قرار دادن ID Subnet و ID Device تجهیز HVAC و زدن دکمه Save میتوانید کنترل را با کلید بدساید انجام دهید.

.3 **Calibration Temperature**: کنترل تهویه محیط توسط تجهیز HVAC نیازمند یک مرجع دمایی است که باید به کلید بدساید معرفی گردد. برای ارسال دمای اندازه گیری شده به تجهیزاتی از قبیل HVAC باید آدرس مورد نظر وارد شود. در صورتی که فقط دما را HVAC نیاز دارد آدرس آن را وارد میکنیم. در صورتی که بقیه تجهیزات هم به این دما نیاز داشته باشند، با قرار دادن مقدار ID Subnet و ID Device به 255/255 مقدار دما به کل شبکه ارسال خواهد شد. برای اینکار باید تیک Broadcast Temperature Enable را بزنید.

گزینه Temperature Panel به منظور تنظیم خطای دمای ترموستات میباشد. در صورتی که دمای مورد نظر خطا داشته باشد به کمک این اسالیدر میتوانید آن را در محدوده موجود تنظیم نمایید.

<span id="page-11-1"></span><span id="page-11-0"></span>2-2 ریست:

**بازگشت به تنظیمات کارخانه:** در صورتی که تنظیمات دستگاه دچار مشکل شده است، یا میخواهید دستگاه را جا به جا کنید بهتر است که یک بار آن را Reset Factory کنید تا به تنظیمات اولیه بازگردد. (حتماً تمامی حروف بزرگ باشند.)

Syntax :

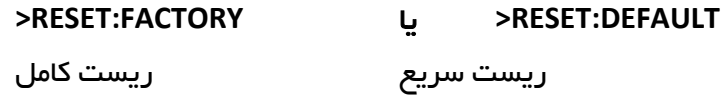

2-3 پشتیبان گیری و بازگردانی:

کلیه تجهیزات متصل به شبکه باس امکان پشتیبان گیری از تنظیمات اعمال شده را دارند. این کار به منظور صرفه جویی در وقت جهت ریست و تنظیم دوباره و همچنین کپی کردن تنظیمات بر روی بقیه ماژول ها کاربرد دارد.

انجام این کار 2 مرحله ساده دارد:

.1 پشتیبان گیری: به منظور تهیه نسخه پشتیبان پس از اتصال ماژول مورد نظر به شبکه و اتصال نرم افزار به RSIP از طریق منو Backup، گزینه backup Device مراحل پشتیبان گیری را به شکل زیر انجام دهید.

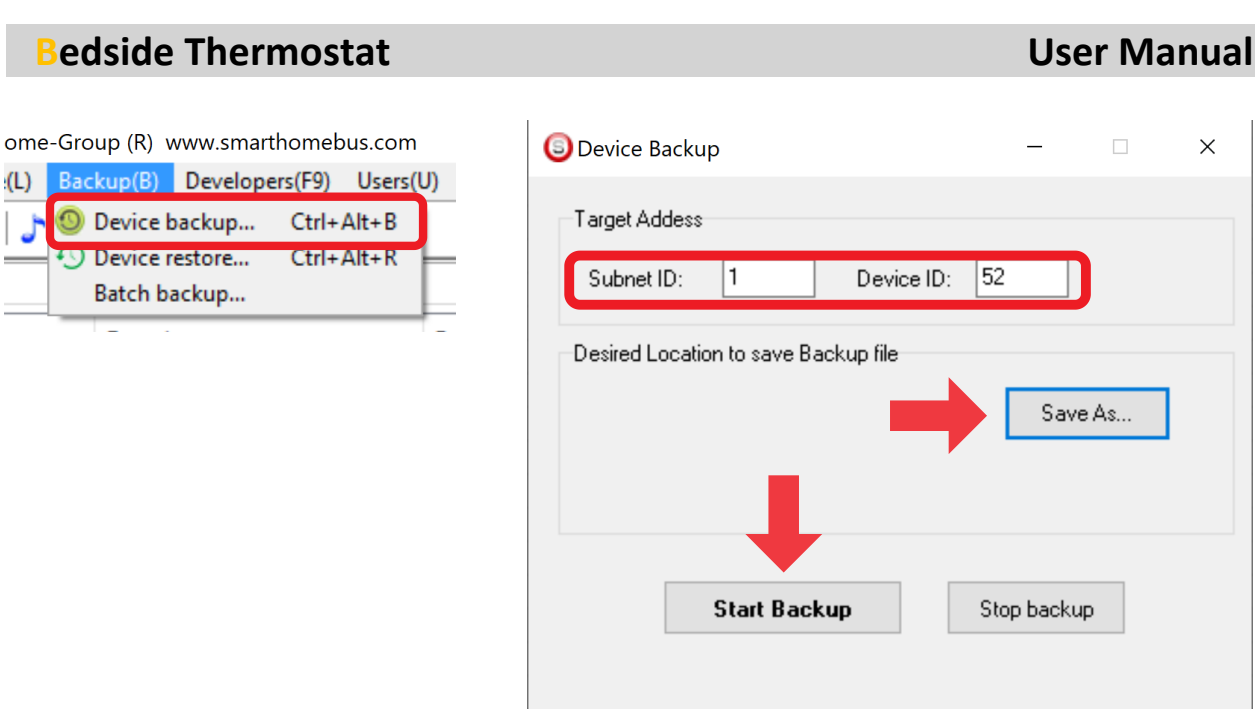

با ورودی به صفحه پشتیبان گیری ابتدا آدرس Device ID و Subnet ID دستگاهی که قصد پشتیبان گیری از آن را دارید وارد کنید. سپس با دکمه as Save محل ذخیره فایل پشتیبان را انتخاب و دکمه backup Start را بزنید. پس از انجام عملیات فایل پشتیبان در محل ذخیره نمایش داده میشود.

.2 بازگردانی: پس از تهیه نسخه پشتیبان نوبت به بازگردانی میرسد. ابتدا ماژولی که میخواهید تنظیمات نسخه پشتیبان بر روی آن منتقل گردد را به شبکه متصل کنید. سپس از منو Backup اینبار گزینه Device restore را انتخاب کنید.

 $(L)$ 

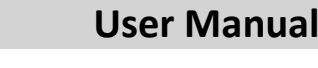

 $\times$ 

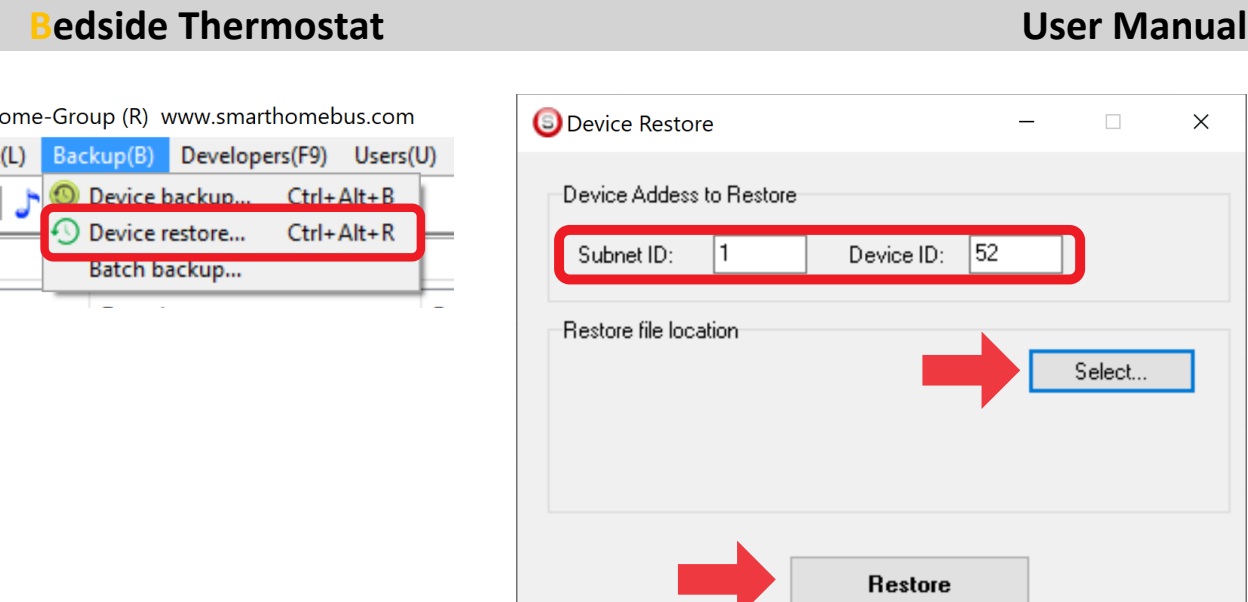

اکنون در این پنجره آدرس ماژولی که قرار است نسخه پشتیبان روی آن اعمال گردد را وارد کنید. سپس فایل پشتیبانی که در مرحله قبل ذخیره کردید را به وسیله Select انتخاب کنید و دکمه Restore را بزنید و صبر کنید تا بارگذاری شود.

اکنون تنظیمات نسخه پشتیبان روی ماژول جدید اعمال گردید.